# **WebUntis** Vertretungsplan online

#### **Einrichtung der App unter Android**

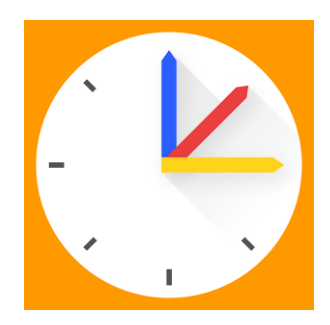

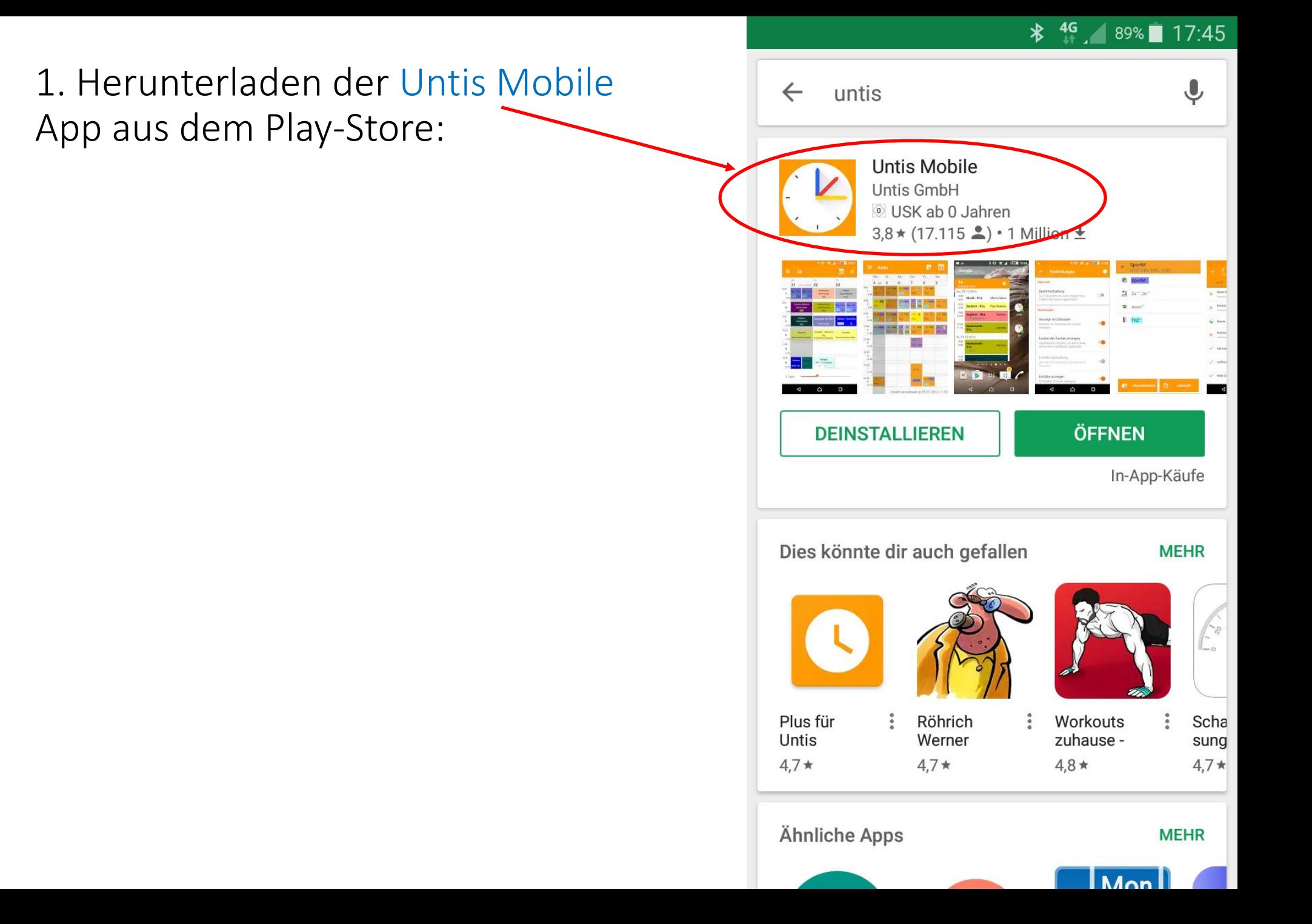

2. App öffnen und PROFIL HINZUFÜGEN antippen:

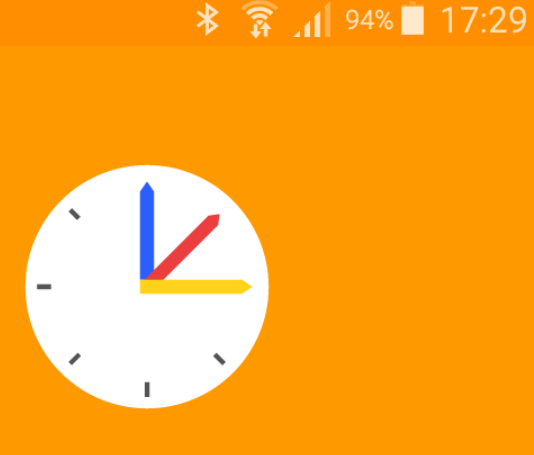

**Herzlich willkommen in UntisMobile**  $v3.9.2$ 

G

PROFIL HINZUFÜGEN

Fügen Sie ein Profil hinzu, um mit Untis zu arbeiten

oder

#### **DEMO SCHULE**

Verwenden Sie die Demo Schule, wenn Sie die App ausprobieren möchten

3. QR-CODE SCANNEN antippen:

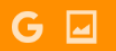

 $\frac{1}{2}$   $\frac{1}{2}$   $\frac{1}{2}$  93% 17:30

Profil hinzufügen  $\leftarrow$ 

Schulname oder -adresse eingeben.

**QR CODE SCANNEN** 

**DEMO SCHULE** 

4. Gegebenenfalls Barcode-Scanner installieren:

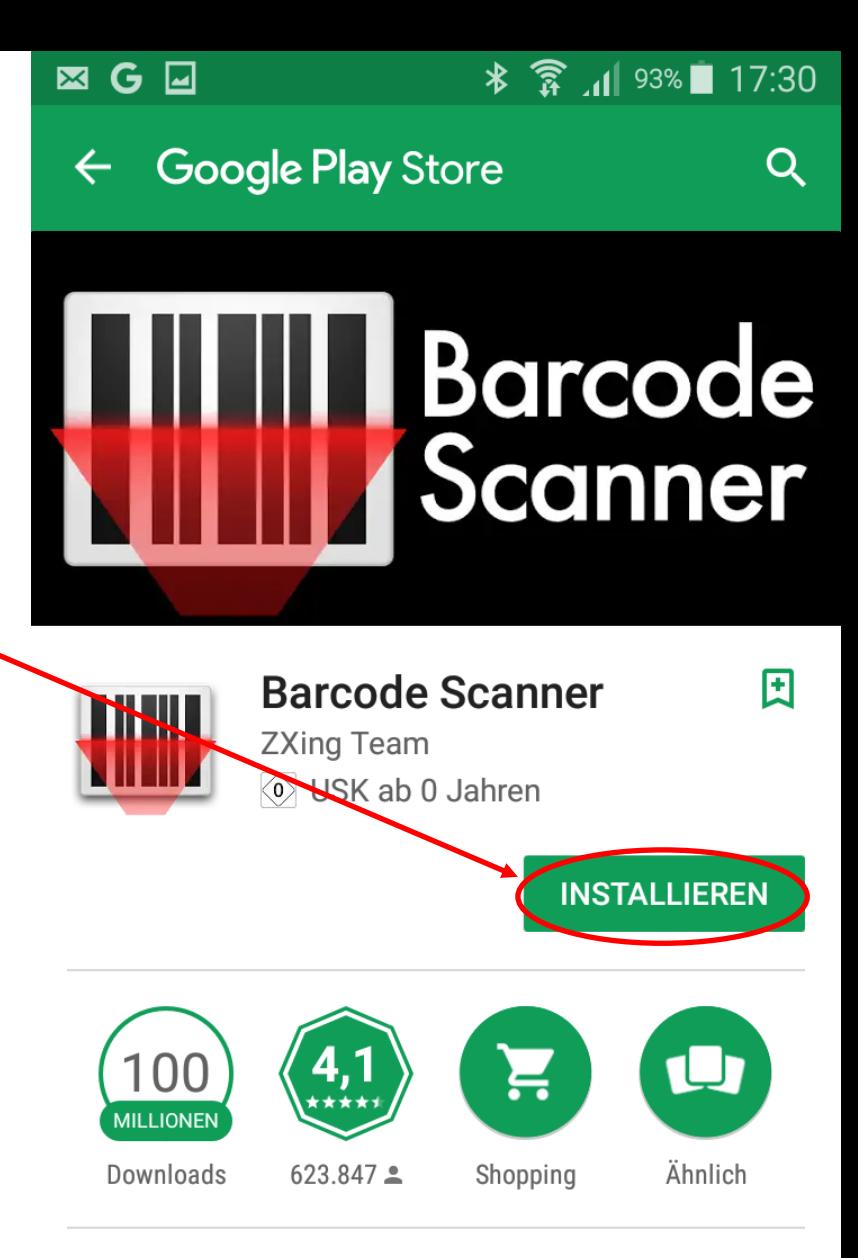

Scan Barcodes auf Produkte oder Barcodes mit URLs, Kontaktinfo, etc.

#### **WEITERLESEN**

### 5. In WebUntis nach den Einloggen auf die Einstellungen zum Profil klicken:

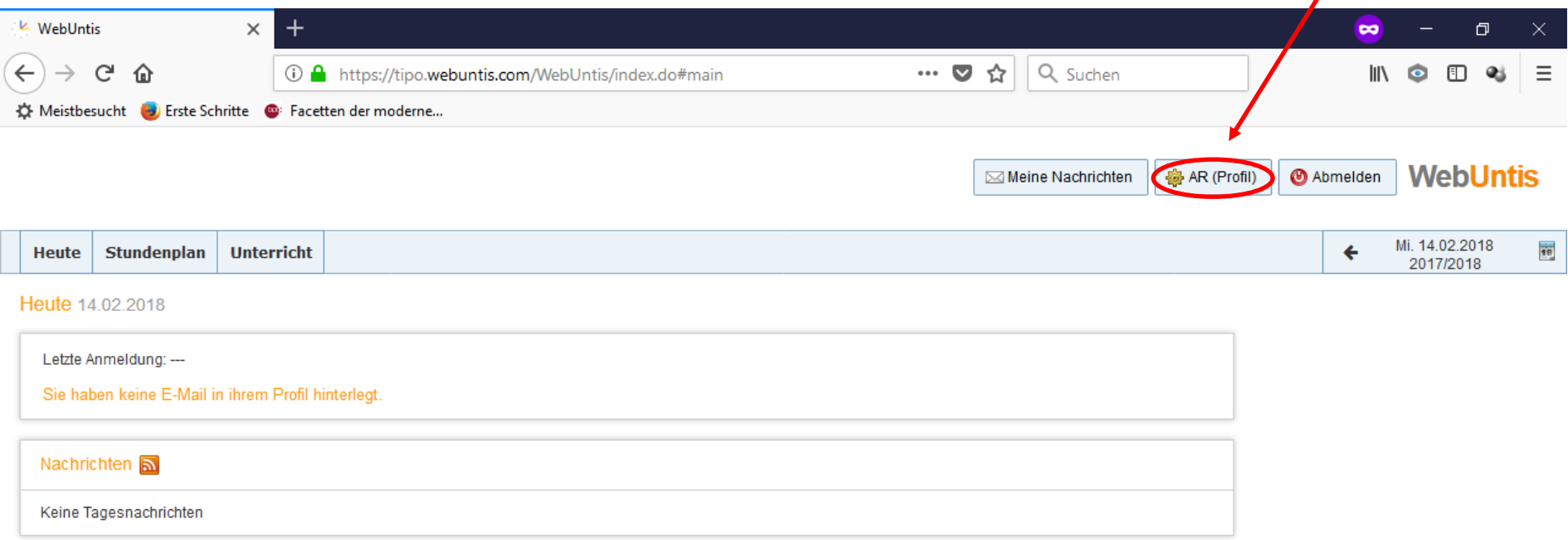

### 6. Auf Freigaben klicken:

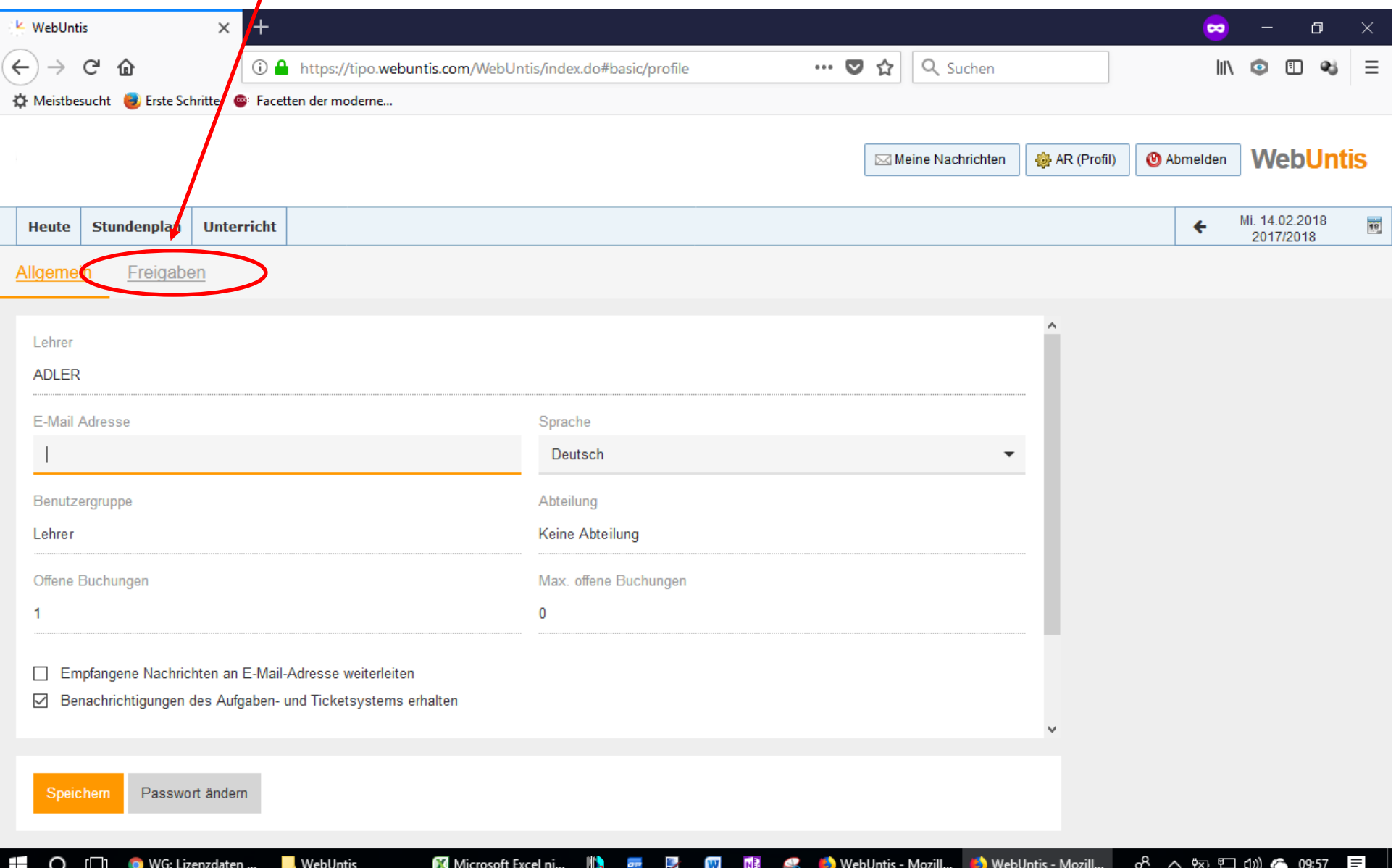

### 7. Auf die Schaltfläche Aktivieren klicken:

 $\circ$ 

⊢

 $\begin{bmatrix} \square \end{bmatrix}$ 

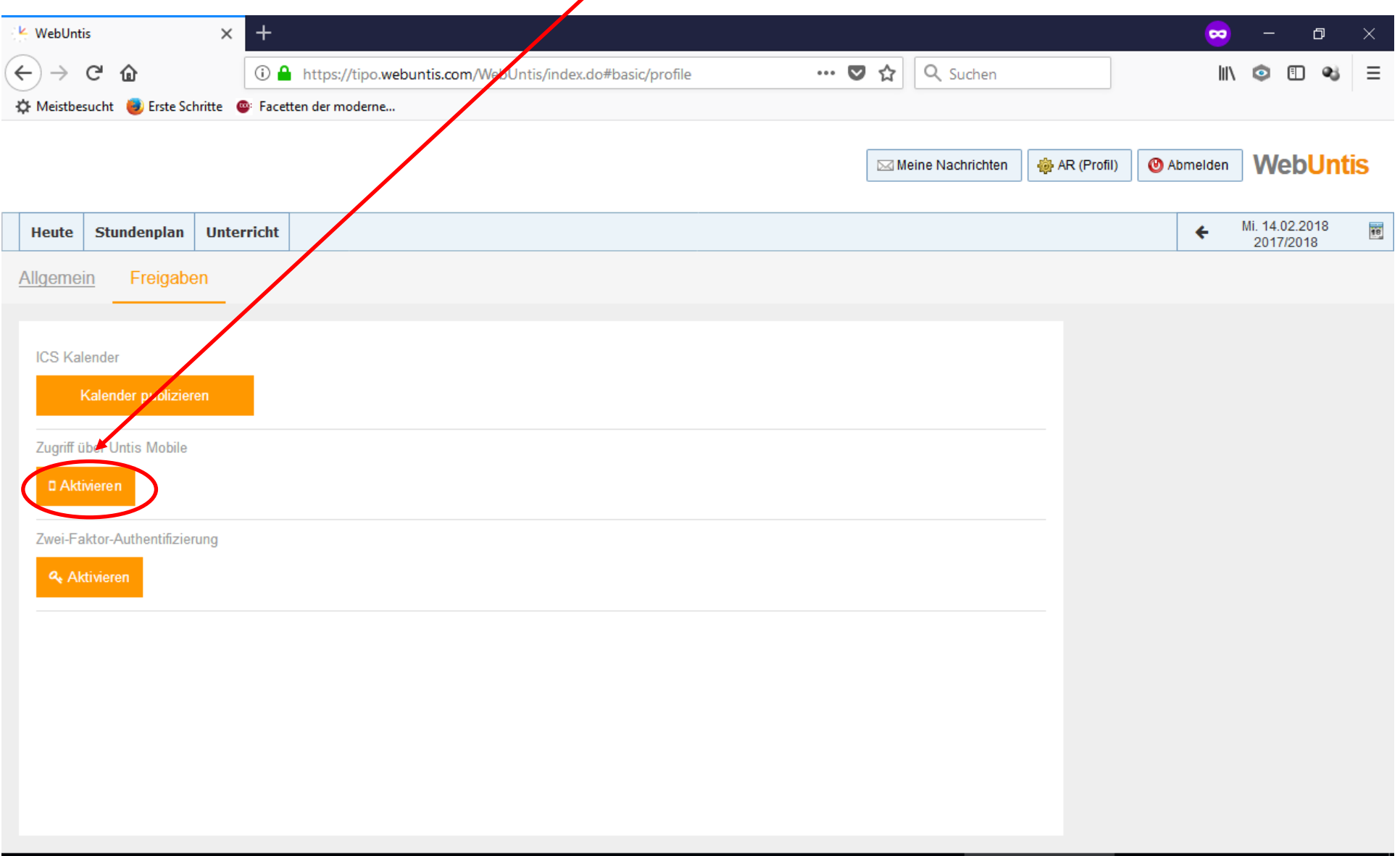

 $\equiv$ 

## 8. Auf Anzeigen klicken:

**ILLES** 

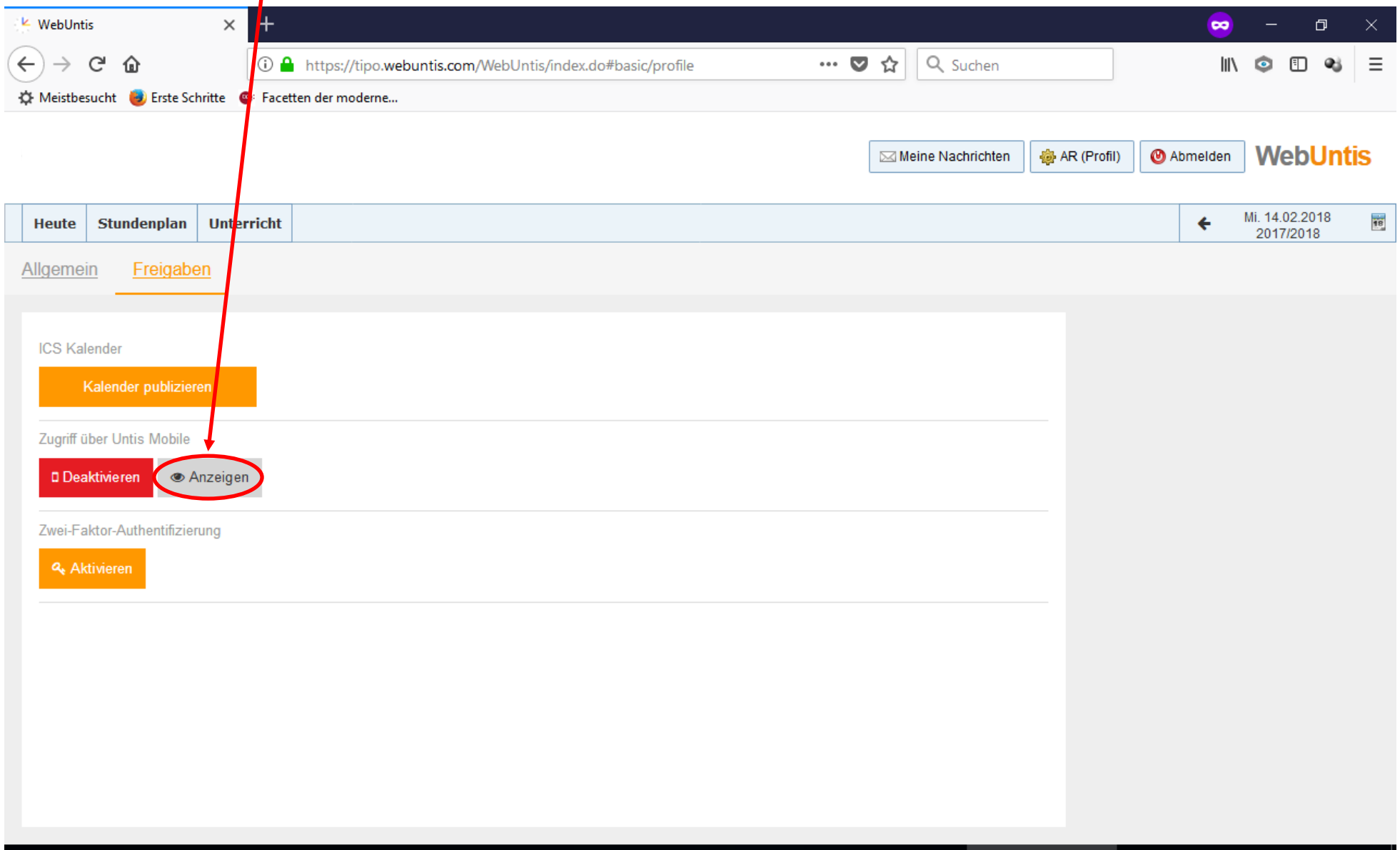

#### 9. Den QR-Code einscannen

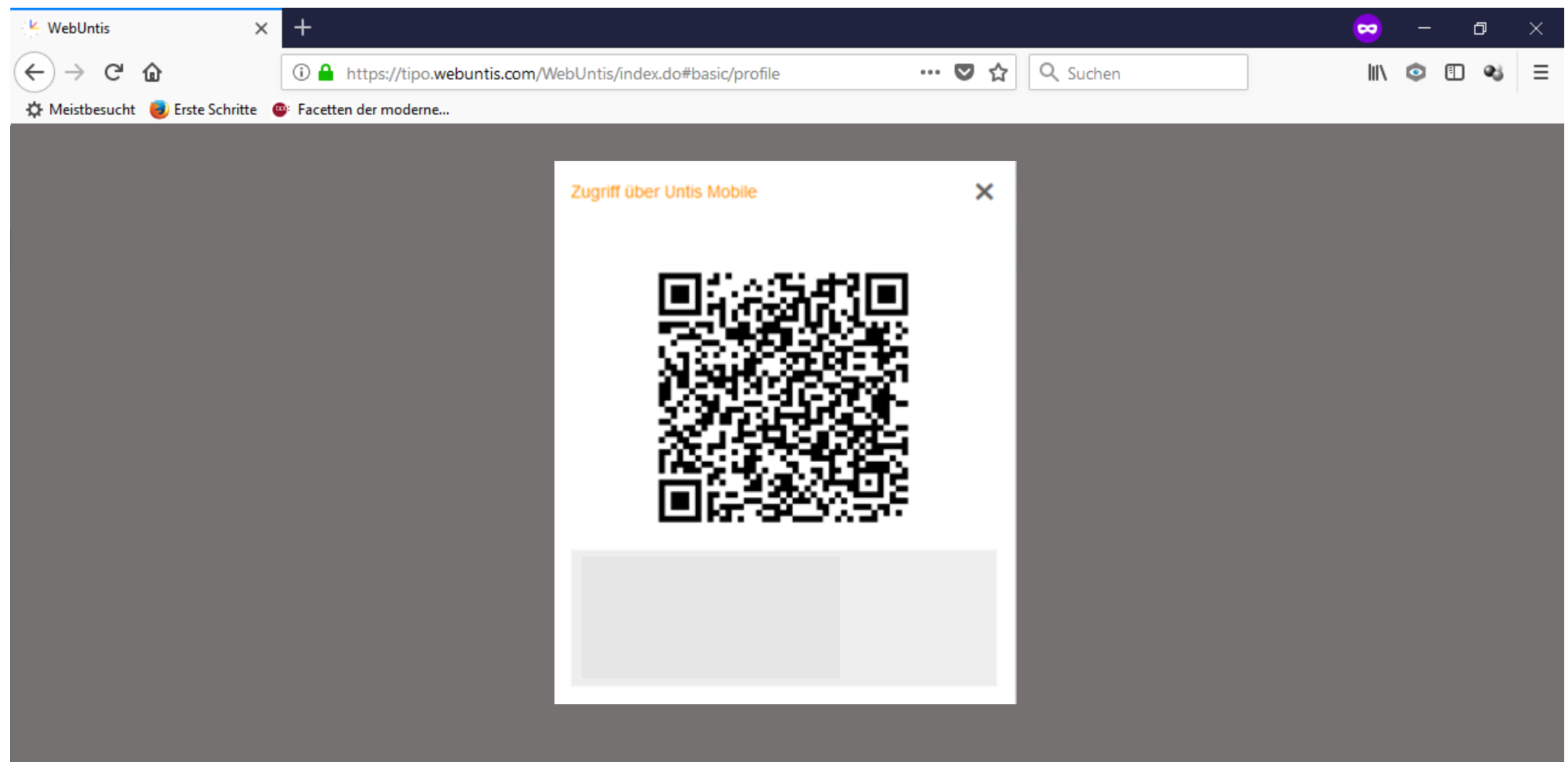

10. In der UNTIS-Mobile-App das Häkchen antippen:

#### GME

 $\frac{1}{2}$   $\frac{1}{2}$   $\frac{1}{2}$  90% 17:33

#### **Manuelle Eingabe**  $\leftarrow$

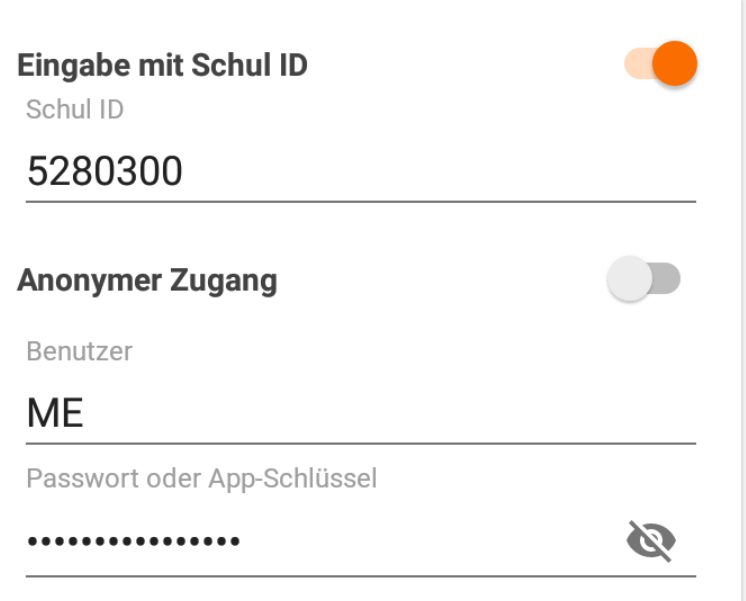